### ORCA DRUG (ORCAに薬剤入力コードを設定するソフト) 基本的な使い方

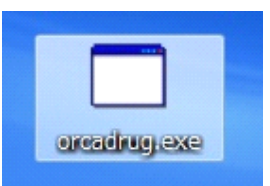

デスクトップのorcadrugを ダブルクリックして起動

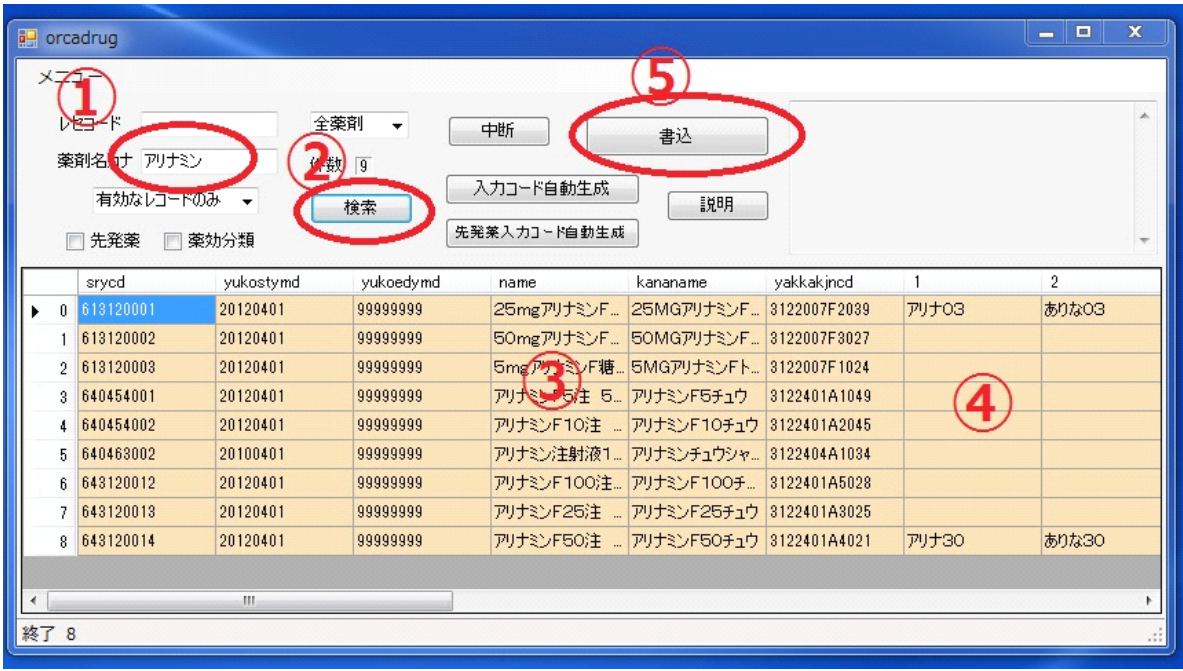

①薬剤名カナに薬剤名の一部を入れる

②「検索」を押す

③リストが表示されるので目的の薬剤を探す

④目的の薬剤の右の欄1~10が入力コードを入れる部分 1に入れたコードが画面表示用コードになる。

コードは全角では5文字、半角英数では10文字まで可能 同じコードは2つは付けられない

1つの薬剤にコードは1個で良いが、検索しやすいように 複数設定できる。

⑤「書込」を押すと登録される

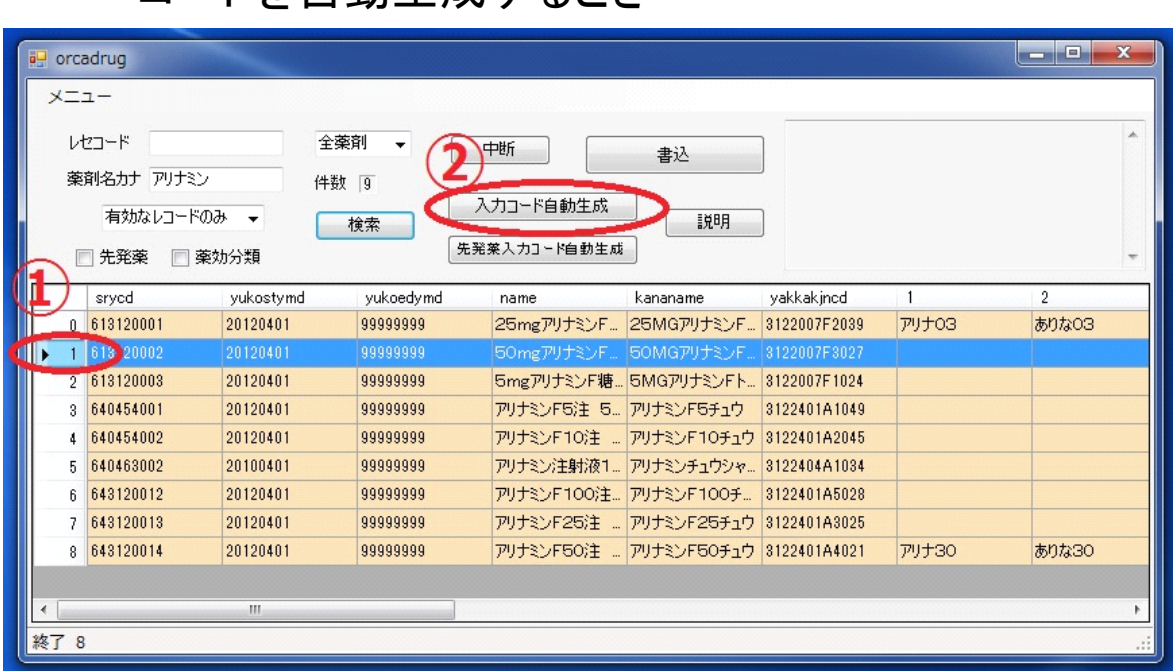

コードを自動生成するとき

### ①薬剤のヘッダ部分を押して行を選択する ②「入力コード自動生成」ボタンを押す

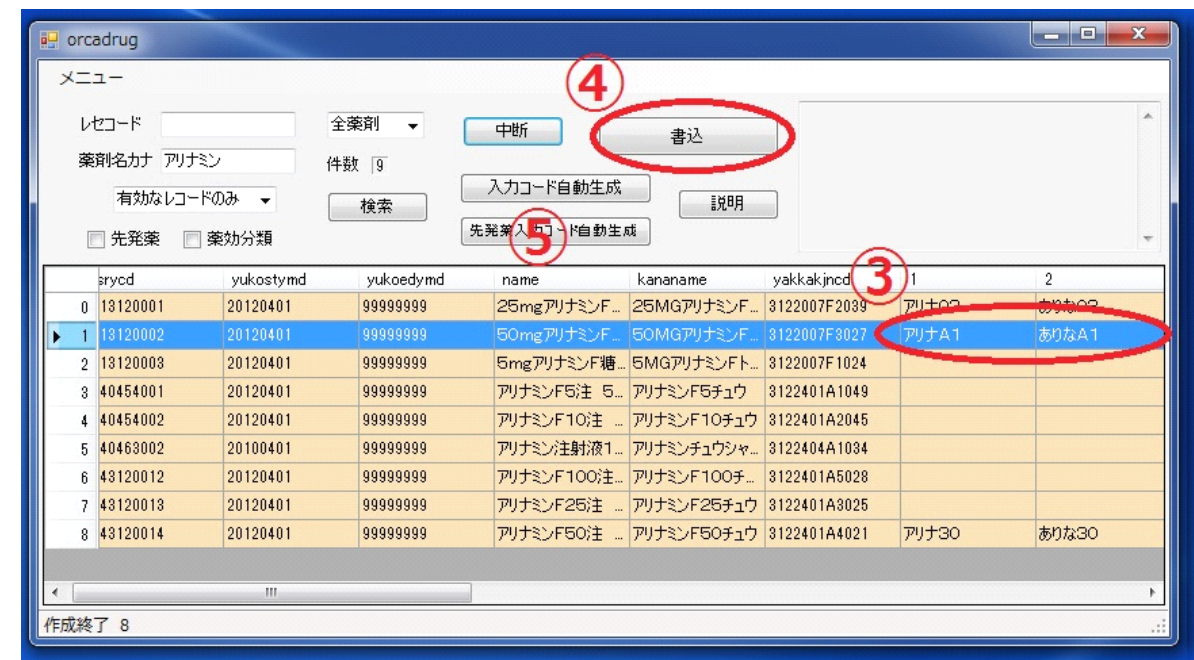

③コードが生成される、薬剤名先頭3文字+2文字で ユニークな文字列になる。普通2個だが4個できる場合もある。 ④「書込」を押すと登録される

⑤の「先発薬入力コード自動生成」を押すと、先発薬がある場合 先発薬の先頭3文字+2文字のコードを作成する

#### 登録したコードを削除するとき

### 薬剤が採用中止になった場合はコードを削除することで 検索画面に表示されなくなる

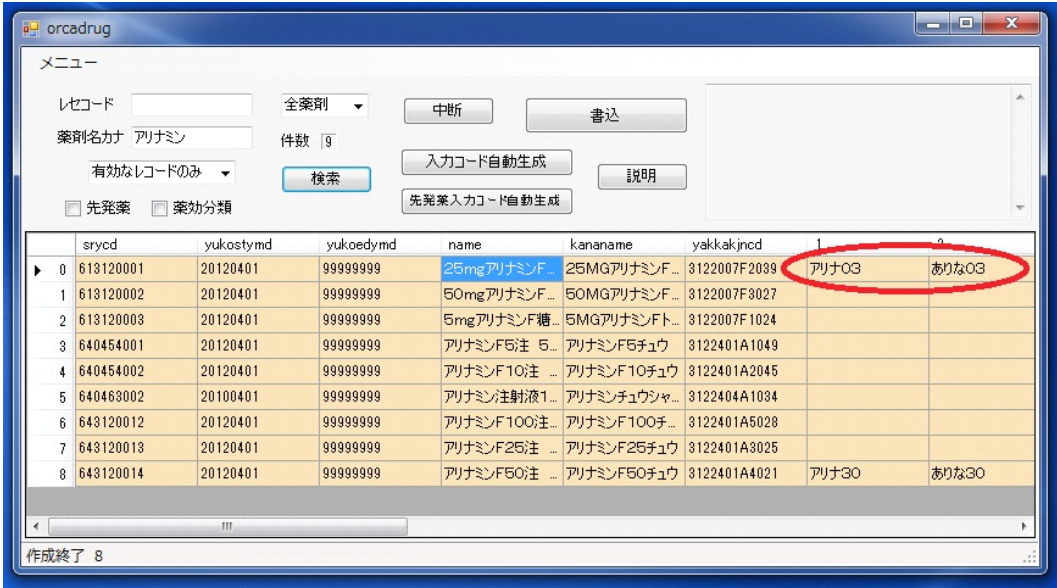

## 検索で目的の薬剤をリストに表示する 入力コードを全て消去する

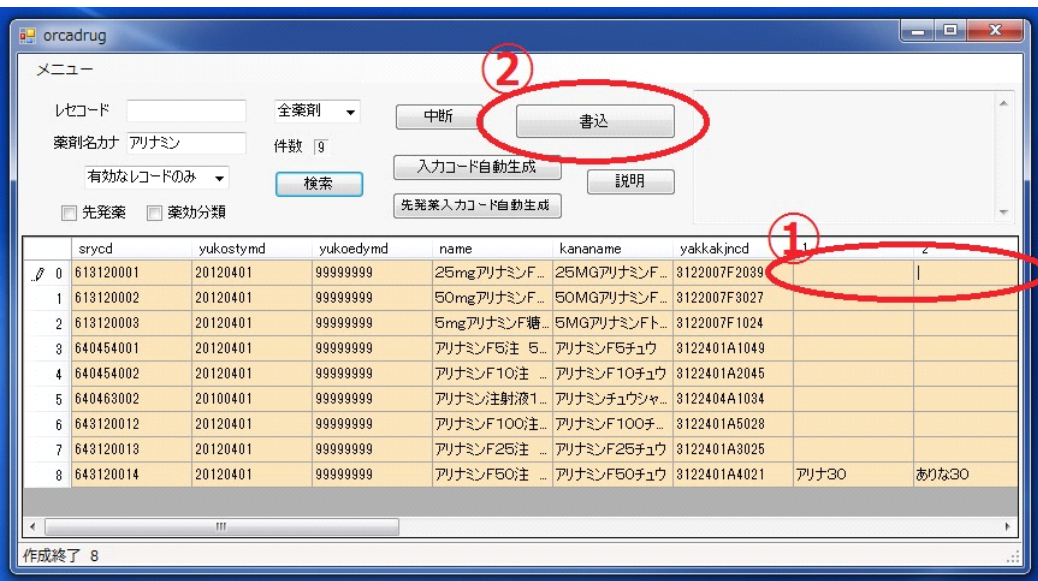

①コードを全て消去したところ ②「書込」を押すと以前設定してあったコードは 消去される

採用薬の全リストを取得したいとき

| a orcadrug     |              |           |           |                        |                       |               |           | $\Box$<br><b>CONTRACT</b> | $\mathbf{x}$     |
|----------------|--------------|-----------|-----------|------------------------|-----------------------|---------------|-----------|---------------------------|------------------|
|                | 心工           | 全薬剤       |           | 中断                     | 書込                    |               |           |                           |                  |
|                | 计名力          |           | 件数 9万     | 入力コード自動生成              |                       |               |           |                           |                  |
|                | 入力コードのあるレコ – |           | 検索        |                        | 説明                    |               |           |                           |                  |
| F              | 先発薬          | 薬効分類      |           | 先発薬入力コード自動生成           |                       |               |           |                           |                  |
|                | sryed        | yukostymd | yukoedymd | name                   | kananame              | vakkakined    |           | $\overline{2}$            | $\blacktriangle$ |
| $\overline{2}$ | 620002589    | 20120401  | 99999999  | 注射用エフオーワ               | チュウシャヨウエフオ            | 3999403D1221  | チュウ95     | <b>I7130</b>              |                  |
| 3.             | 620003080    | 20100401  | 99999999  | スルピリド錠50m スルピリドジョウ50   |                       | 2329009F1152  | スルと05     | スルピA1                     |                  |
| 3              | 620003491    | 20080401  | 99999999  | ニコチネルTTS20. ニコチネルTTS20 |                       | 7990712S2029  | $-7 + 20$ | にこち20                     |                  |
| $\overline{a}$ | 620003663    | 20120401  | 99999999  |                        | レフトーゼシロップ0 レフトーゼシロップ0 | 3959001Q1137  | レフト01     | れふと01                     |                  |
|                | 3 820004078  | 20120401  | 99999999  | マグミット錠500mg マグミットジョウ50 |                       | 2344009F4034  | マクミ03     | マグミAO                     |                  |
|                | 40/18        | 20120401  | 20140331  | ミノトーワ錠50 5 ミノトーワジョウ50  |                       | 6152005F1079  | 3.7103    | みのと03                     |                  |
| 3              | 610432033    | 20120401  | 99999999  | ファスティック絵90             | ファスティックジョウ9           | 3969000 E Dow | 772       | ファスAO                     |                  |
| 3              | 610451012    | 20121214  | 99999999  | イミグラン錠50 5 イミグランジョウ50  |                       | 216000 SF     | イミク       | イミグA1                     |                  |
| $\overline{3}$ | 610462002    | 20080401  | 99999999  | タミフルドライシロッ タミフルドライシロッ  |                       | 6250021R1024  | タミフ01     | たみふ01                     |                  |
| 3.             | 610470008    | 20131213  | 99999999  | オキシコンチン錠4 オキシコンチンジョ    |                       | 8119002G4023  | オキシ31     | おきし31                     |                  |
|                |              | m.        |           |                        |                       |               |           |                           |                  |
|                |              |           |           |                        |                       |               |           |                           |                  |

①検索ワードは全て空に ②「入力コードのあるレコード」を選ぶ ③「検索」を押すとリストが表示される(時間がかかる) ④背景が白い行は保険から削除されたか近く削除されるもの ⑤入力コードで背景が赤いのは、似たコードがあるもの ここではファスティックに「フアス」がついているが、ファーストシンに「フアス31」がついている。 ファーストシンを探そうと思って「フアス」と打ち込むと一発でファスティックが出てしまい ファーストシンが検索できないので「フアス01」などとした方がよい。 ちなみにここではファスティックには「ファスA0」、ファーストシンには「ファーA0」のコードが2番目に ついているので、薬剤名先頭3文字で検索すれば普通に検索可能。

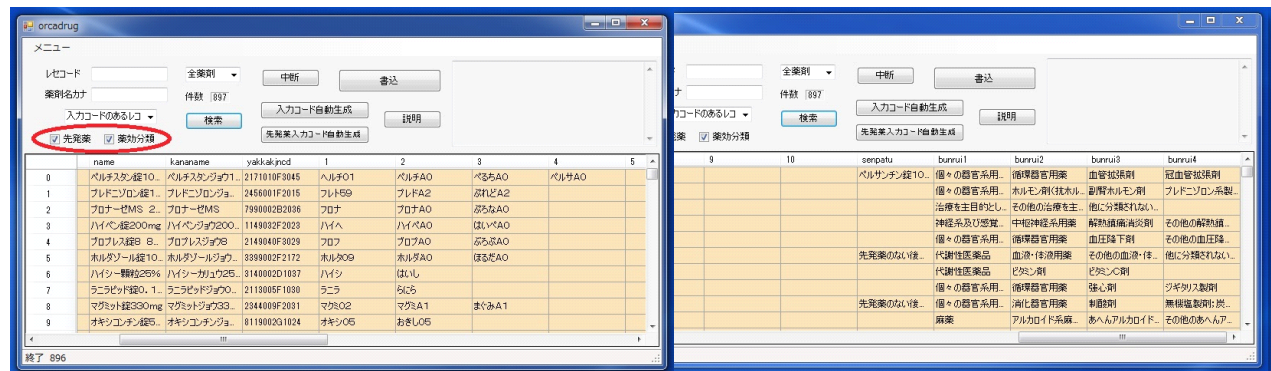

# 先発薬 薬効分類のチェックボックスをチェックして検索すると 薬剤の右端の列に(あれば)先発薬と薬効分類が表示される

リストをファイルに落としたい場合は、メニューから

「CSV出力」、「薬剤名でソートしてCSV保存」、「薬価基準コードでソートしてCSV保存」、でできる。 なおメニューには「コード全削除」などという怖いコマンドもあるので要注意。